# **How to assess KA171-HED projects**

- $\bullet$ **[Prerequisites](#page-1-0)**
- **[Steps](#page-1-1)** 
	- [1. Access "My Assessments" from Single Entry Point](#page-1-2)
	- [2. Filter your assignment\(s\) and open the expert assignment to work on](#page-1-3)
	- <sup>o</sup> [3. The "Assessment Details" open](#page-3-0)
	- [4. Specifics of the KA171-HED "Assessment Details" screen](#page-4-0)
	- [5. Review the documentation of the application in the "Project information" section](#page-6-0)
	- [6. Complete the "Award criteria" section](#page-7-0)
	- [7. Access and answer "Typology" questions](#page-14-0)
	- [8. Complete the "Comments" section](#page-15-0)
	- [9. Indicate if there is a "Conflict of interest" or not](#page-16-0)
	- <sup>o</sup> [10. Click the "Submit" button and confirm to submit the assessment results](#page-17-0)
	- [11. Navigate back to "My Assessments" Expert assignment completed](#page-19-0)
	- <sup>o</sup> [12. Consolidation assignment specifics](#page-20-0)
	- <sup>o</sup> [13. Editor assignment specifics](#page-23-0)
- [Expected Outcome](#page-24-0)
- [Related Articles](#page-25-0)

This page explains the expert assessment of **KA171-HED - Mobility of higher education students and staff supported by external policy funds** projects, applications or reports, from the My Assessments screen in Assessment module. The specifics for consolidation and editing assignments for these type of assessments are also explained on this page.

KA171-HED - Mobility of higher education students and staff supported by external policy funds projects support physical and blended mobility of higher education students and staff from/to third countries not associated to Erasmus+. Students in all study fields and cycles can take part in a study period or traineeship abroad. Higher education teaching and administrative staff can take part in professional development activities abroad, as well as staff from the field of work in order to teach and train students or staff at higher education institutions.

The illustrations in the provided Wiki pages are for consultation purpose only and may not always reflect the latest implementation. O

# <span id="page-1-0"></span>**Prerequisites**

- Assignment to assess KA171-HED Mobility of higher education students and staff supported by external policy funds project given by the National Agency
- Available under My Assessments in assignment status **Assignment ongoing**

# <span id="page-1-1"></span>**Steps**

# <span id="page-1-2"></span>**1. Access "My Assessments" from Single Entry Point**

Log in to the Single Entry Point and select **My Assessments** from Assessments. The **My Assessments** screen opens with the **Search Filter** and the **Search results** p anels, displaying all your available assignments.

See [My Assessments](https://wikis.ec.europa.eu/display/NAITDOC/My+Assessments) for details on the basic functionalities of this screen.

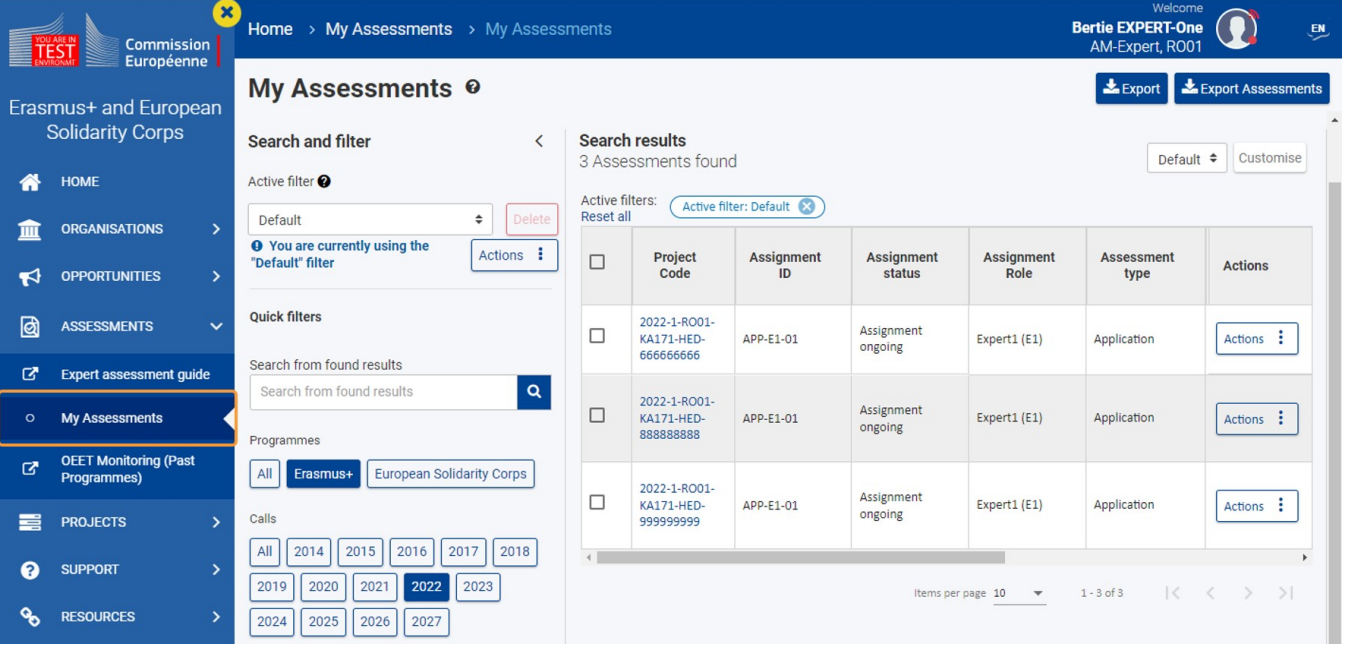

## <span id="page-1-3"></span>**2. Filter your assignment(s) and open the expert assignment to work on**

Expert assignments requiring your attention will be in status **Assignment Ongoing**.

You can use the available Search and filter options to filter the results list according to your needs. In our example, we search for projects for Action type KA171-HED, call year 2022.

To open the assessment to work on, c lick on the hyperlinked **Project code** , or click on the **Actions** button in the Actions column and select the option **Open assessment** .

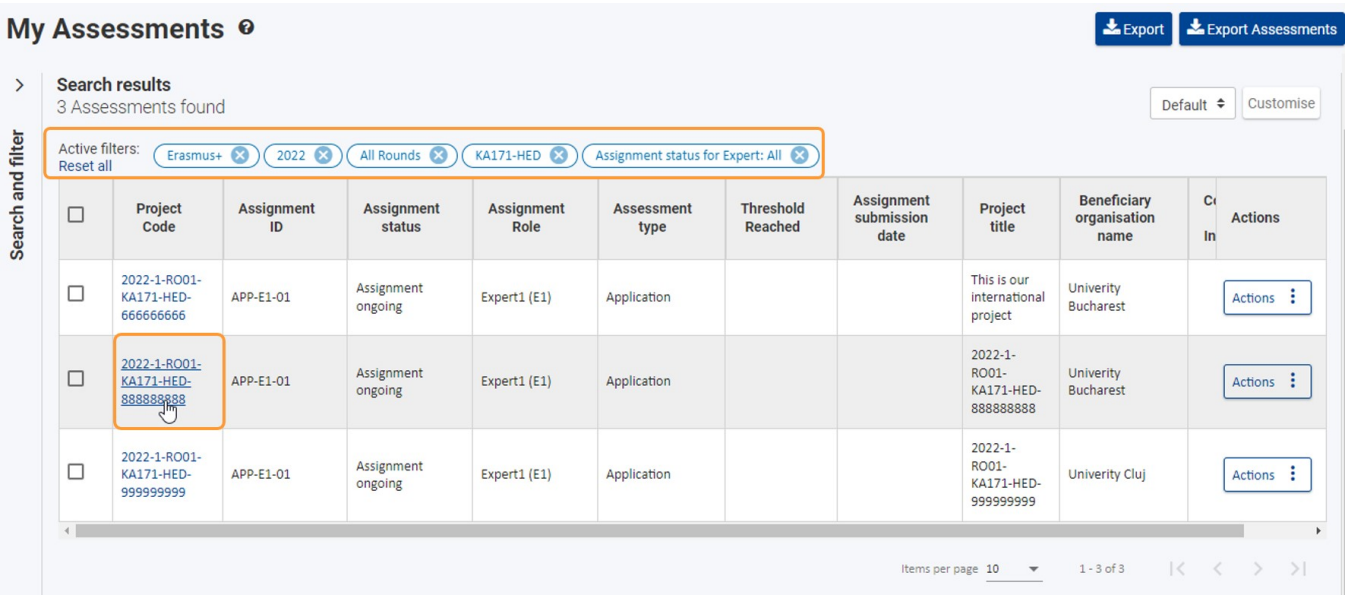

# <span id="page-3-0"></span>**3. The "Assessment Details" open**

The **Assessment Details** screen opens in a new tab. **Project information** is by default selected in the **Navigation** menu.

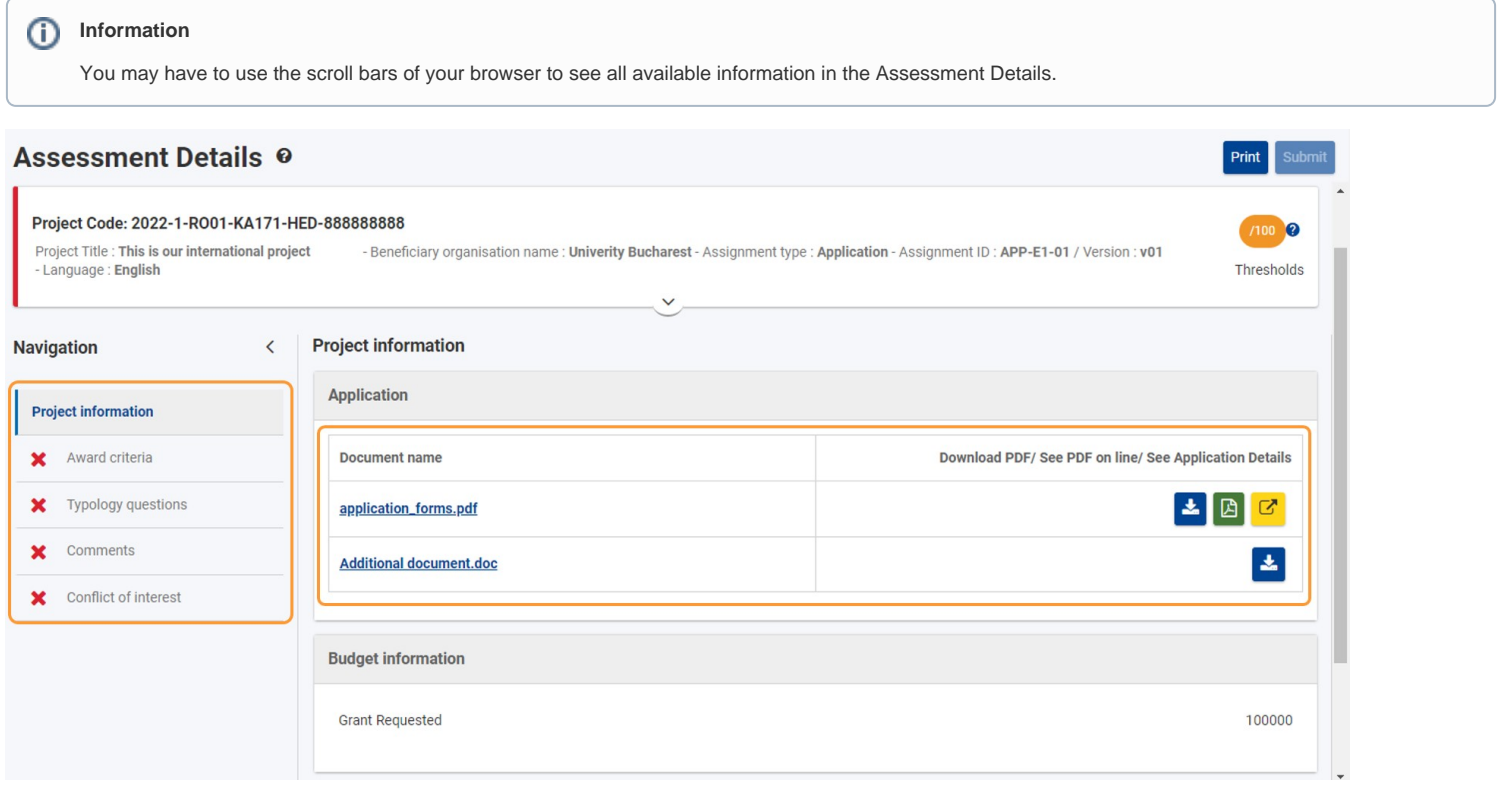

## <span id="page-4-0"></span>**4. Specifics of the KA171-HED "Assessment Details" screen**

#### **4.1. Header specifics**

The header in the **Assessment Details** screen displays basic information about the project under assessment. In our example, we are assessing a KA171-HED application. By default, the header only shows key details. To expand and view further information, click the available **down arrow**.

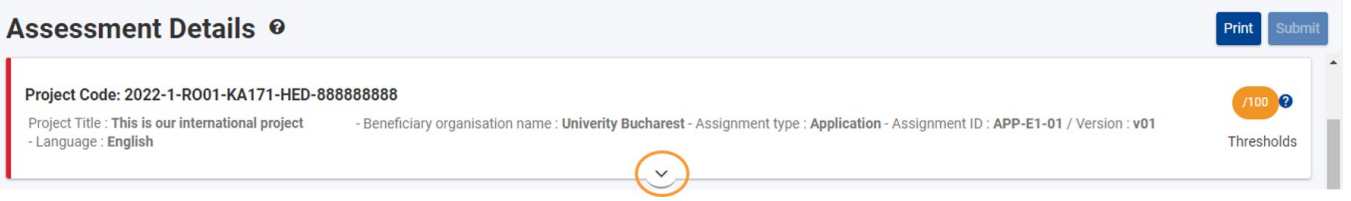

The expanded header displays an overview table of the assessment criteria and the assessment results of the expert(s):

- 1. **Criteria** column displaying:
	- a. One row per region to be assessed
	- b. Scoring, displaying the total score of the assessment. Initially displays **/100**
- 2. **Expert** column(s) initially empty. Will update automatically as the assessment is completed according to the information and scores provided.

One column for each expert, consolidator and/or editor involved may become available in this overview table over the course of the assessment cycle.

The content in the expert column updates automatically as the assessment form is filled in and will display the outcome of the assessment, once all required information is provided.

In our example, two regions, Pacific (Region 8) and Asia (Region 5), are displayed in the overview table of the header.

#### **Assessment Details ®** Project Code: 2022-1-RO01-KA171-HED-888888888 Project Title : This is our international project -- Beneficiary organisation name: Univerity Bucharest - Assignment type: Application - Assignment ID: APP-E1-01 / Version: v01 Language: English Thresholds Criteria **Expert1: Bertie EXPERT-One** Pacific (Region 8) Asia (Region 5)  $1100$ Scoring  $\lambda$

#### **4.2. "Award Criteria" specifics - Region specific "Award criteria" tabs**

When accessing the **Award criteria** for a KA171-HED assessment, you will notice two main sections within the Expert specific tab:

- **General Questions** displaying the relevant field(s) and score(s) to be completed for the general Award criteria.
	- <sup>o</sup> The General Questions must be completed only once per project.
- **Regional Questions** displaying subtabs per Region to be assessed; each containing the relevant field(s) and score(s) to be completed for each. Regions correlate to the Regions displays in the overview table of the Assessment details header. The **Total score** per region is also displayed. The score per region is automatically calculated as the assessment is filled in.
	- <sup>o</sup> The Regional Questions must be completed for each region.
	- The Total score per region is the sum of the score of the general questions and the score provided for the region.

If the organisation applies, as in the example below, for regional partnerships within the regions Pacific (Region 8) and Asia (Region 5), the Award criteria section of the assessment will display:

- 1. **General Questions**
- 2. **Regional Questions** with subtabs for:
	- **Pacific (Region 8)**
	- **Asia (Region 5)**

You can Open/Collapse the criteria for each section, using the available button.

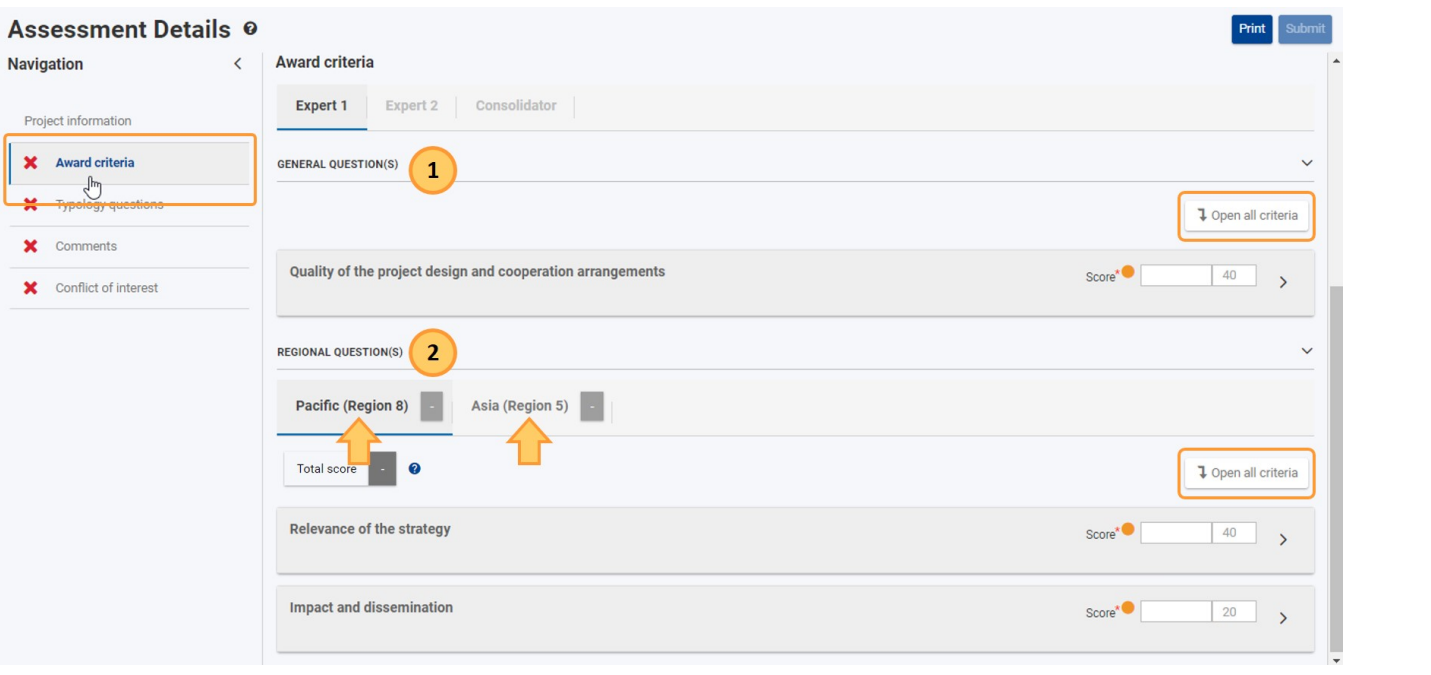

#### **Take note** Δ

 $\mathbf{r} = \mathbf{r} \cdot \mathbf{r}$ 

As soon as you fill in one field for a region, the relevant subtab will change its colour from grey to orange. Only when all information and scores are provided for a region will the assessment result for the **Award criteria** be indicated on the relevant subtab. The **Total score** region per region is displayed either in green, indicating a positive outcome or in red, indicating a negative outcome.

This example shows the **Award criteria** for an assessment with a single region, in our example USA and Canada (Region 12). The region specific subtab is marked in orange, indicating that some information in this screen has been provided, but is not yet complete. The **Total score** field is also marked in orange, as no score has yet been given to any Award criteria.

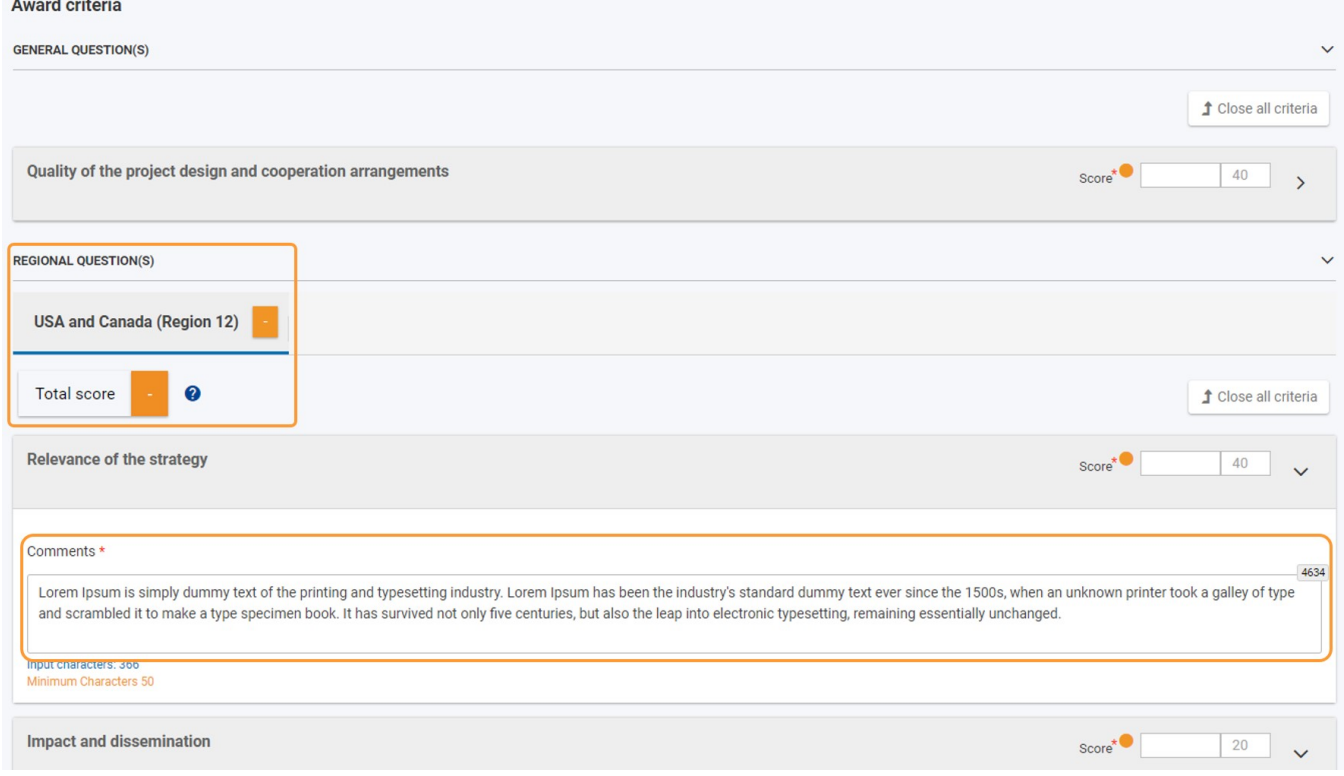

# <span id="page-6-0"></span>**5. Review the documentation of the application in the "Project information" section**

When opened from **My Assessments**, an assessment always displays the **Project Information** by default. The information available here is relevant for the given assignment.

Available subsections under **Project Information** include **Application, Budget information**, and **Assessments**.

- **Application**  contains the pdf version of the application submitted by the beneficiary organisation and all annexes submitted with it and the possibility to view the application form online
- **Budget information** contains information about the budget linked to the project
- **Assessments** only visible for completed expert assignments, as well as in consolidator and editor assignments; contains the pdf versions of already submitted assessments
	- $\circ$  Experts only have access to their own submitted assessment in this section after it was submitted

The following options may be available for the files:

- Download each file individually, using the **Download PDF** button, and
- View as a PDF in your browser, using the **See PDF on line** button
- View the Application form online, by clicking on the yellow **See Application Details** button. This option is specific to Application forms.

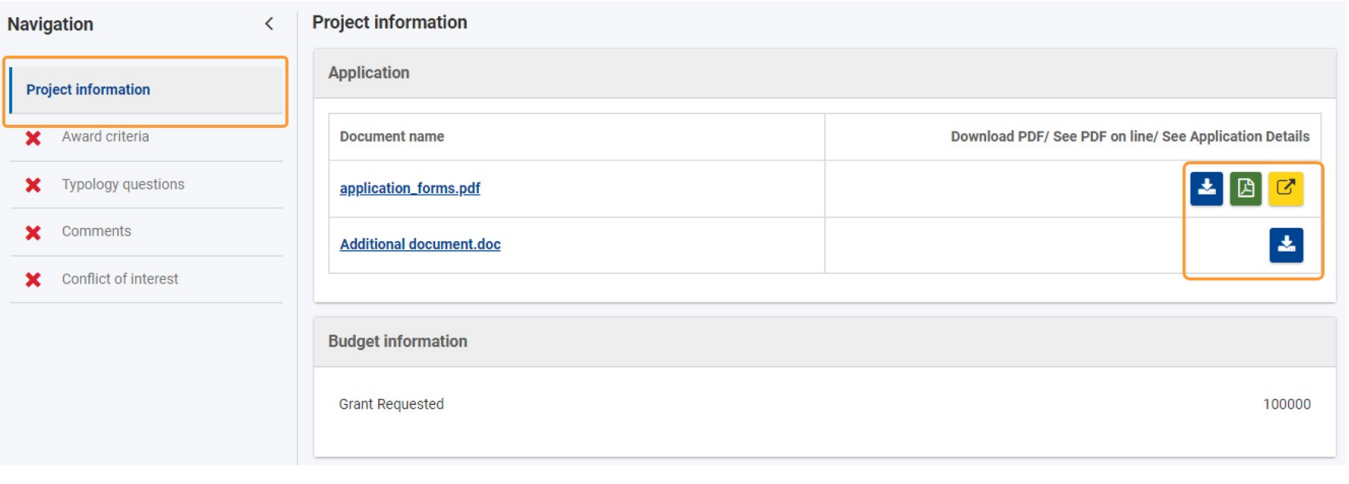

# <span id="page-7-0"></span>**6. Complete the "Award criteria" section**

Select **Award criteria** from the **Navigation** menu. This section contains the general criteria to be evaluated as well as the criteria per region.

#### ⊕ **Information**

The assessment is automatically saved as you fill it in. After closing the form, even if not completed, you can open it again from [My Assessments](https://wikis.ec.europa.eu/display/NAITDOC/My+Assessments) and continue the assessment.

The **Award criteria** opens on the expert specific tab, in our example **Expert 1**. Any other displayed tabs, associated for example to the other expert(s) participating in the assessment of the same project and/or the consolidator, are greyed out. You do not have access to these.

The available subtabs under **Regional Questions** within the expert tab correlate to the regions as displayed in the overview table of the Assessment details header.

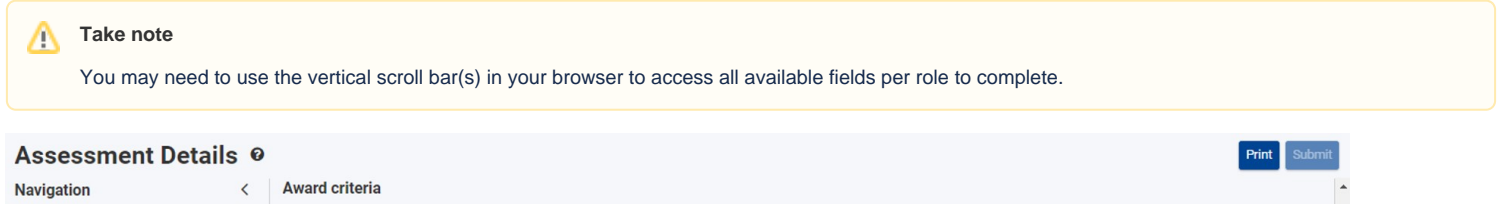

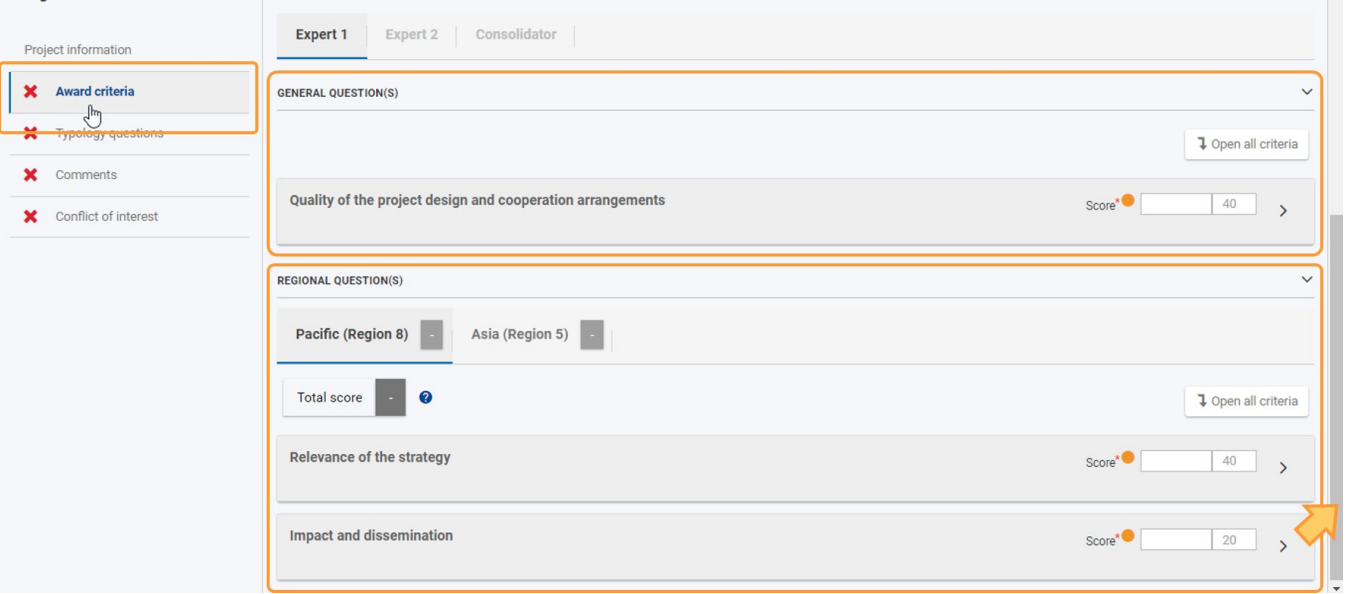

#### **6.1. Provide "Comments" and "Scores" for Award criteria under General Questions**

Provide the required information under **General Questions** for each Award criteria available. In our example, we only have to provide information on the Quality of the project design and cooperation arrangements.

You must complete the **Comments** field(s) and provide a **Score** for each criteria.

The Comments field(s) have minimum and maximum amount of characters restrictions. When the maximum amount of characters is reached, a red 0 displays in the top right corner of the comment field. The maximum score that can be given for a criteria is displayed for your reference. If the value entered is above the defined threshold, the score indicator changes from orange to green. If the required threshold was not reached, it will change its colour to red.

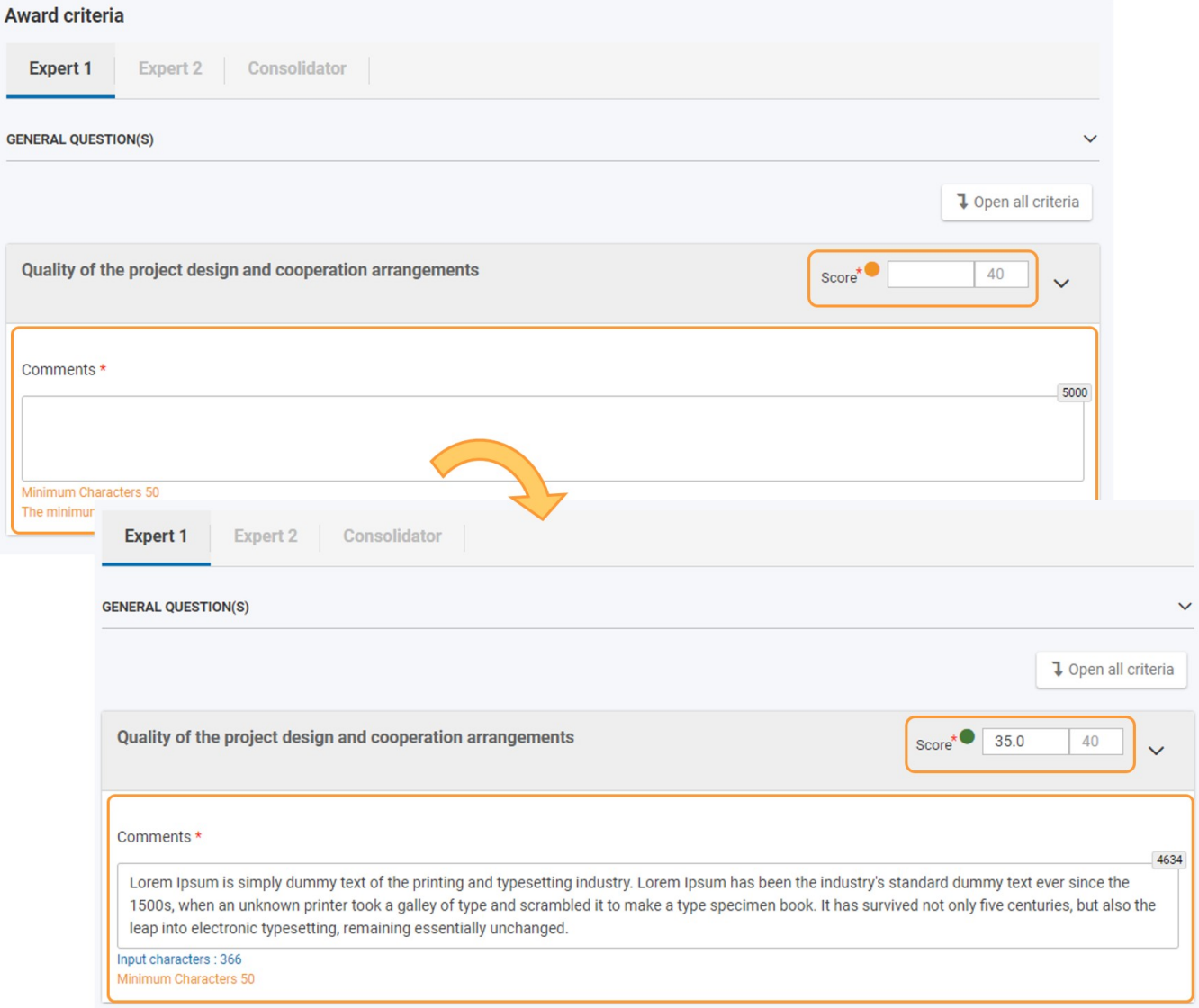

#### **6.2. Provide "Comments" and "Scores" for the Award criteria under Regional Questions per region**

Access the **Regional Questions** part of the screen. The first available regional subtab is selected by default.

The Total score initially displays the score calculated using the score(s) provided for the General Questions of the Award criteria. As no scores are yet given for the regional award criteria, the Total score displays in orange.

Provide the required information under **General Questions** for each Award criteria within the regional subtab available. In our example, we have to provide information on the **Relevance of the strategy** and **Impact and dissemination**.

You must complete the **Comments** field(s) and provide a **Score** for each criteria in the same way as for the Award criteria under General Questions.

## and the property of

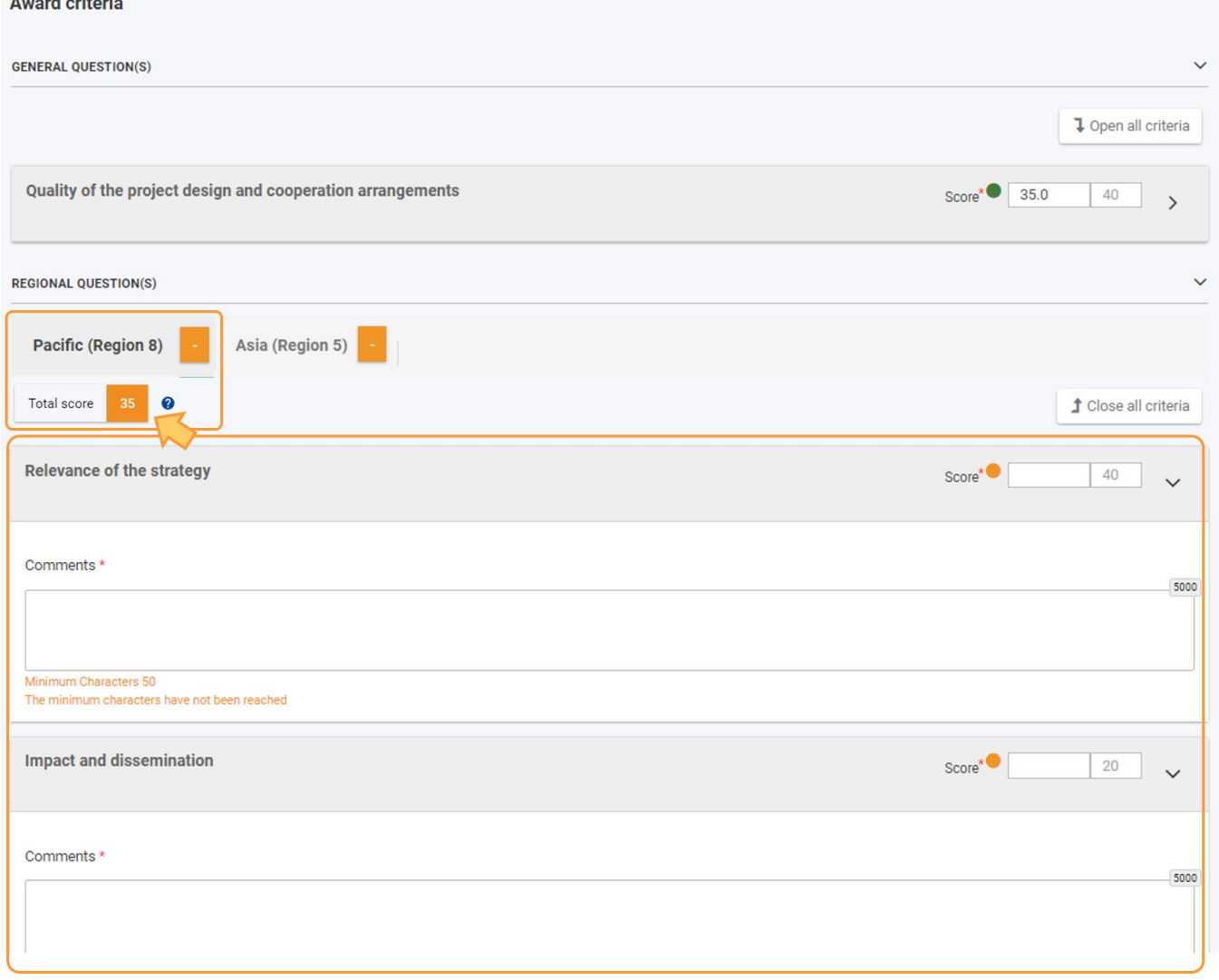

The outcome of the assessment is displayed in the region specific subtab if all award criteria have been evaluated and the scores have been provided. A green check displays if the required thresholds were reached. The Total score is updated with the Total score of the assessment for the region.

In our example, the Pacific (Region 8) has been assessed and the subtab now displays the green check. The calculated **Total score** is also displayed in green, indicating the required threshold was reached.

#### ➀ **Information**

The **Total score** is the sum of the score of the general question and the total score for the region.

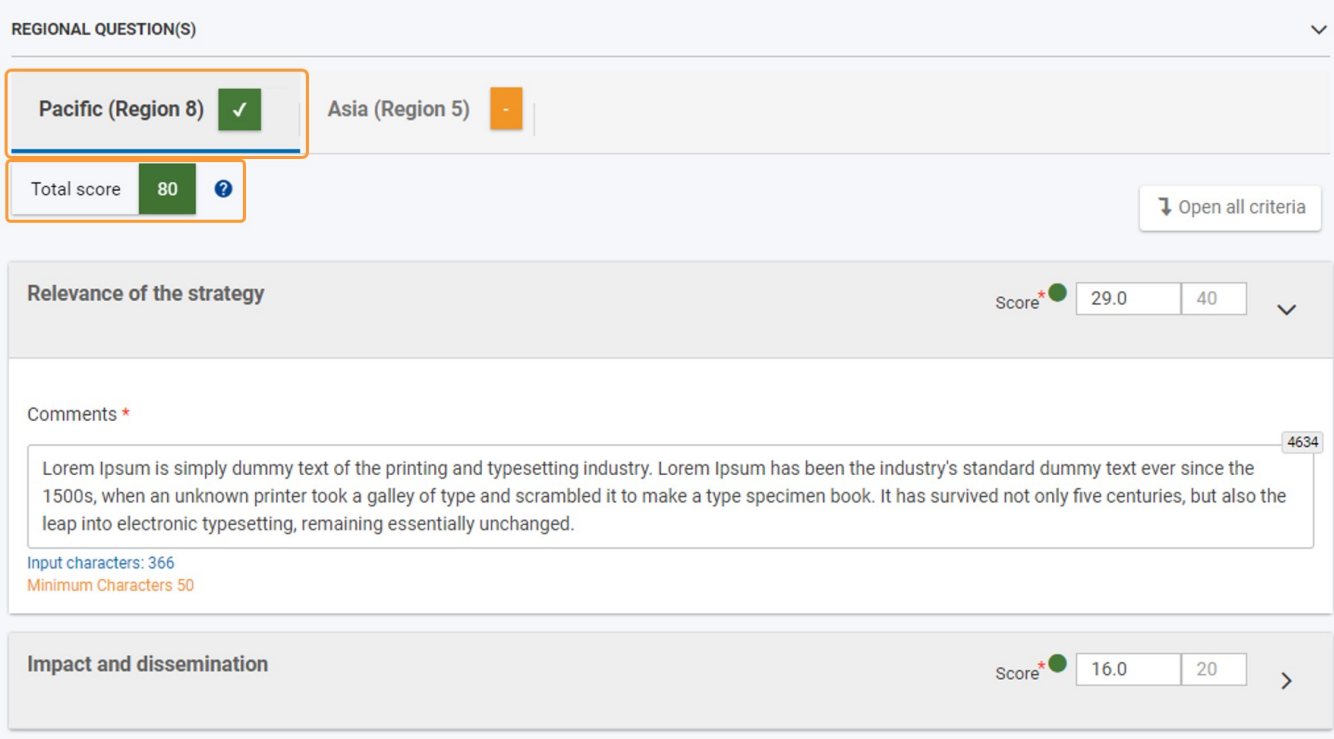

If applicable, access the next regional subtab, in our example **Asia (Region 5)**. Complete the **Award Criteria** comments and provide a Score per award criterion as just explained.

Do this for all available regional subtabs in the assessment. In our example, both regional subtabs available for assessment now display the green check. The **Total score** is also updated for the second region assessed and displayed in green, meaning the required threshold was reached.

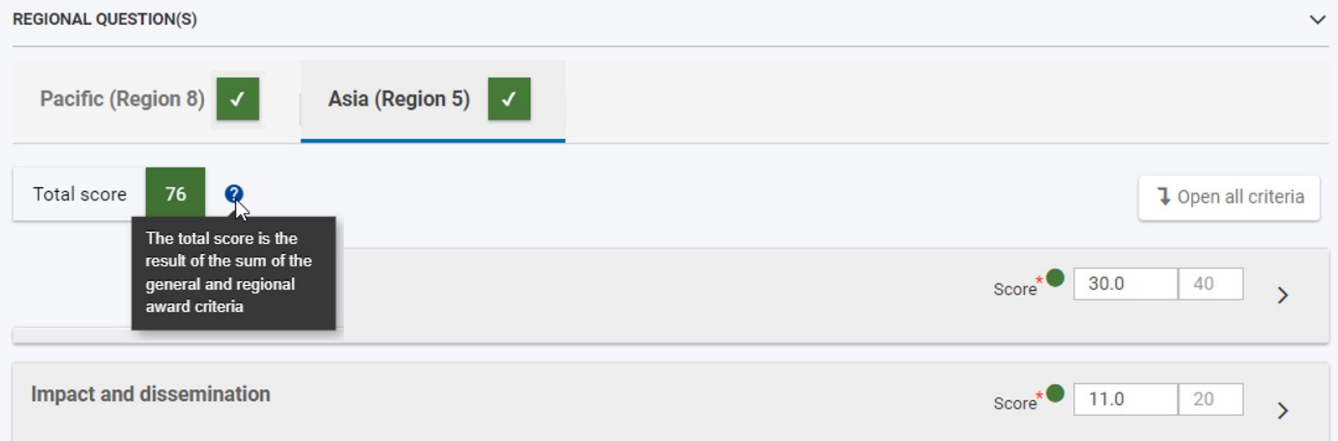

Here is an example for the display of a regional subtab if the required threshold was not reached. A red X displays on the subtab and the calculated Total score is displayed in red.

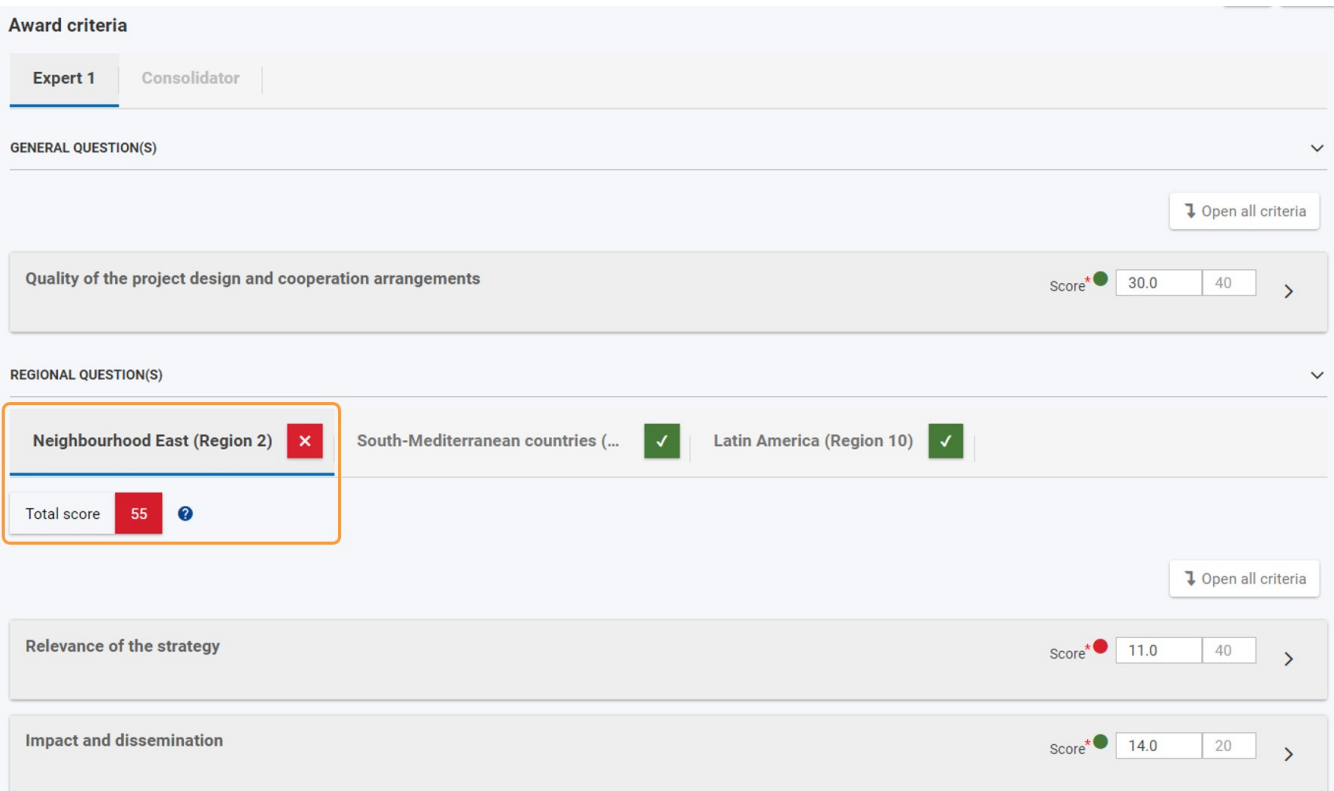

### **6.3. "Award criteria" section complete**

When all information is provided in all subtabs, **Award criteria** in the Navigation menu is marked with a green check.

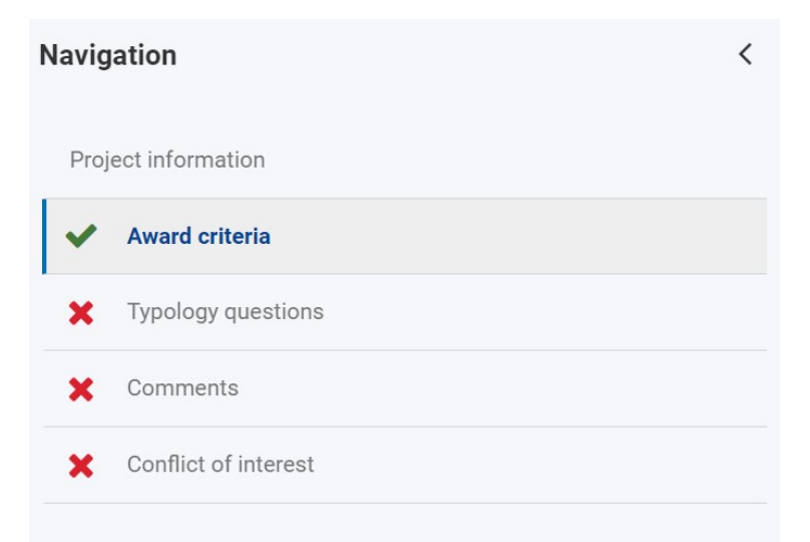

The table in the header is updated with the outcome of the assessment. In our example, all thresholds have been reached. The scores are displayed in green in the table and the Threshold reached badge is updated accordingly.

#### ⋒ **Important**

The values displayed per region are calculated as the sum of the total score given under the General Questions and the total of the scores provided under the Regional Questions for the region in the Award criteria.

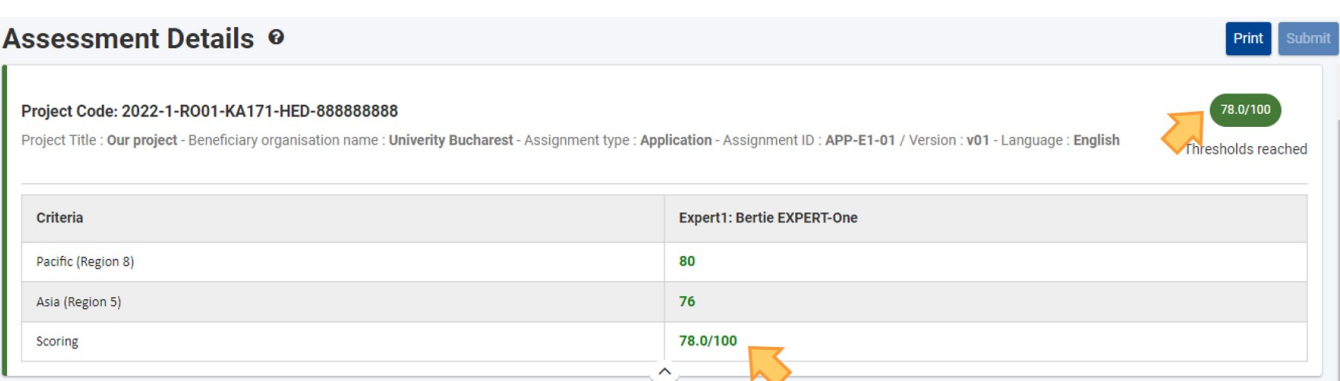

Here is an example of the overview table for an assessment where for one region, Neighbourhood East (Region 2), the required threshold was not reached. A tooltip is available.

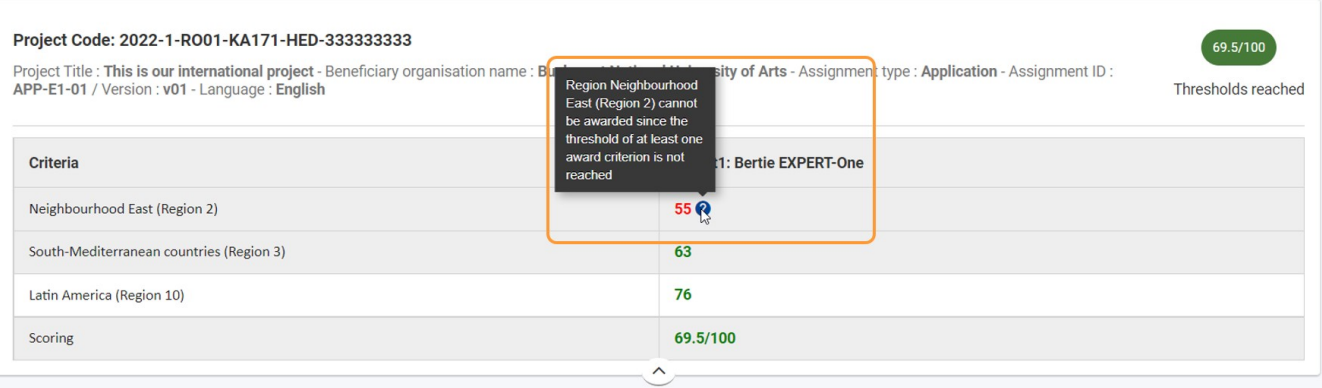

Here is an example of the overview table for an assessment where for all regions the required threshold was not reached.

# $\overline{A}$

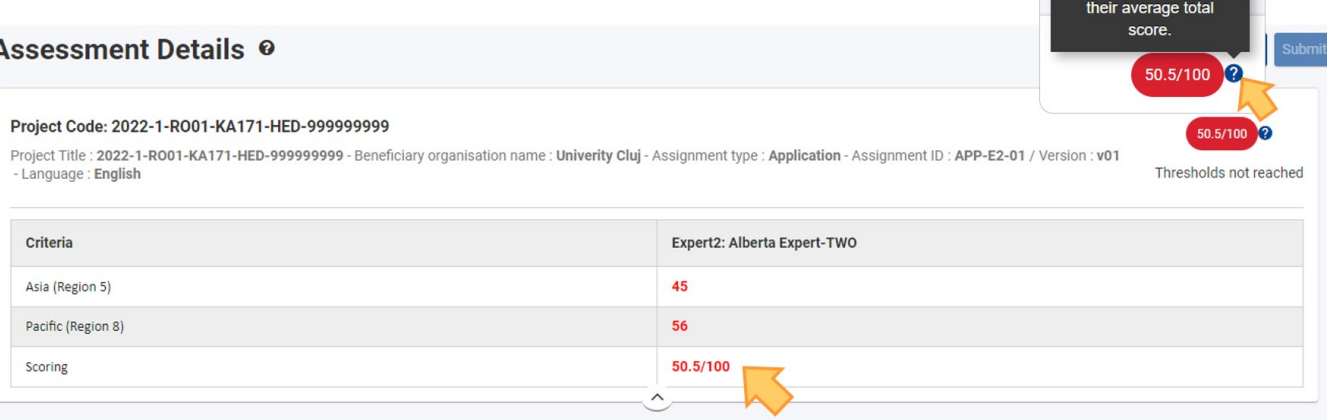

When all regions fail to<br>pass the threshold, then the system calculates

# <span id="page-14-0"></span>**7. Access and answer "Typology" questions**

#### **7.1. Use the radio buttons to answer the available questions**

#### Click on **Typology questions** in the **Navigation** menu.

This section contains a set of questions to be answered using the available radio buttons to select either **Yes, No** or **NA**, if available. The questions displayed vary depending on the roles the organisation applies for.

Mandatory questions are marked with a red asterisk **\*** .

**Take note** You may need to use the vertical scroll bar(s) in your browser to access all questions to be answered.

# **Assessment Details @**

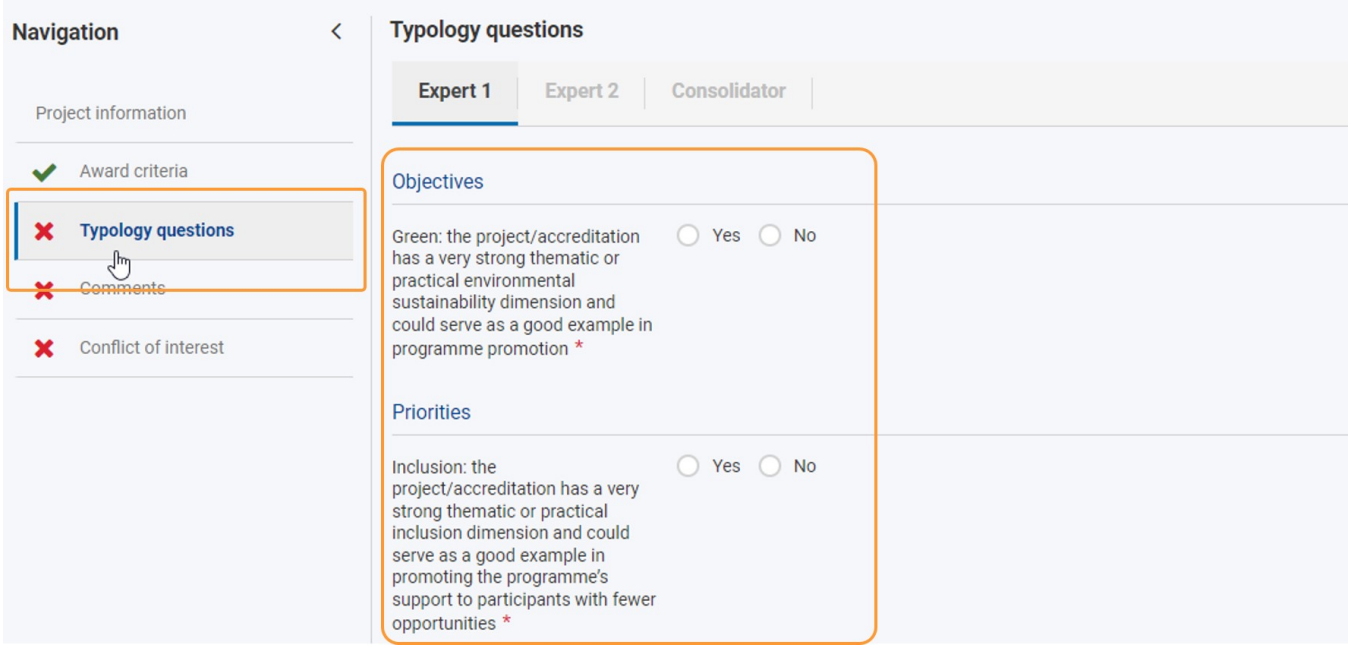

## **7.2. "Typology questions" section complete**

When all mandatory questions are answered, **Typology questions** in the **Navigation** menu is marked with a green check.

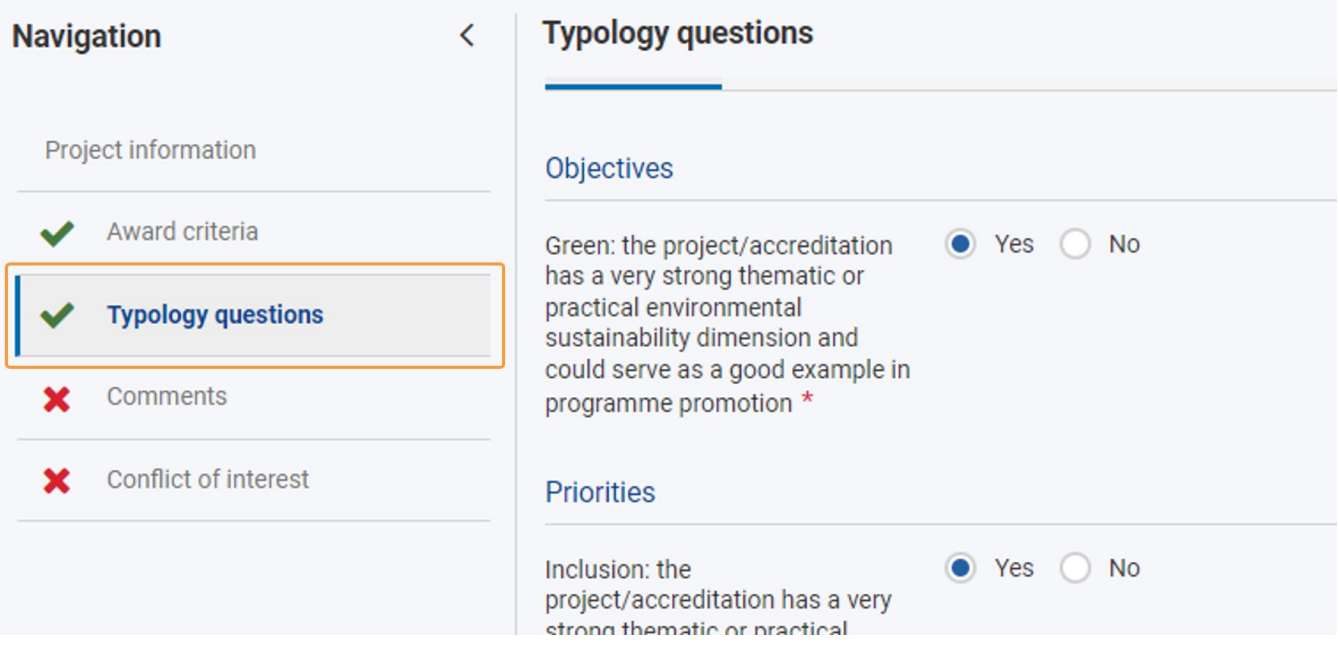

## <span id="page-15-0"></span>**8. Complete the "Comments" section**

Use the **Navigation** menu to access the **Comments** section.

The **Comments** section of an assessment allows the expert to provide additional commentary for the applicant and/or National Agency. Some comment fields are mandatory. Different comment fields may be available. The following options are possible:

- **Comments for the applicant**
- $\bullet$ **Internal comments for the NA**
- $\bullet$ **Recommendations on grant reduction for the NA**

Comments that are mandatory are marked with a red asterisk **\*** .

The maximum number of characters that can be used per available comment field in the **Comments** section is indicated in the top right corner of the text boxes, for example 5000 characters. The counter updates automatically while you type. If the maximum number of characters has been reached, a red **0** is displayed and no more text can be added. No minimum number of characters is required for the comments fields in the **Comments** section of the assessment.

The Comment field size will expand automatically while you type. When all mandatory comments are provided, **Comments** in the **Navigation** is marked with a green check.

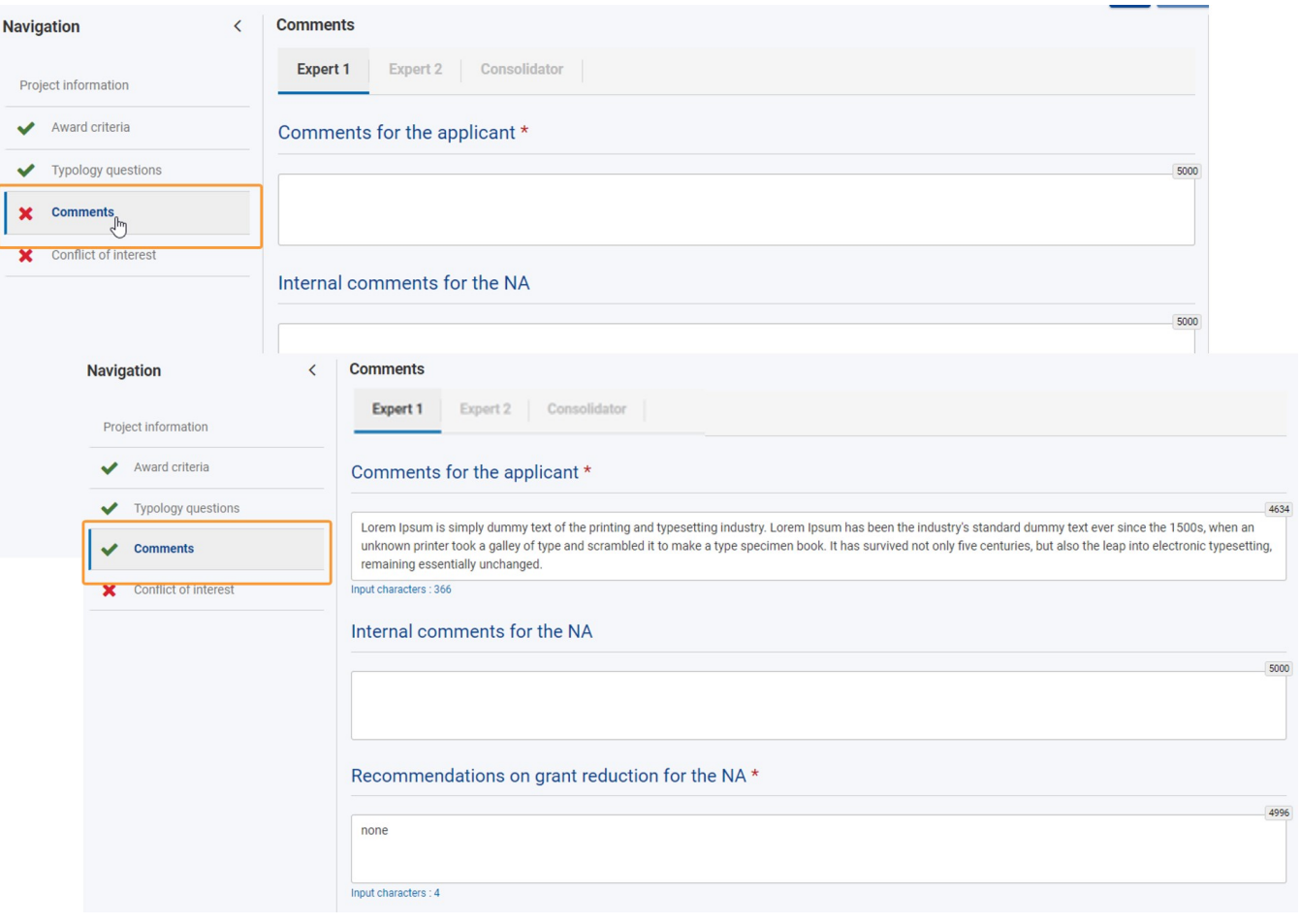

## <span id="page-16-0"></span>**9. Indicate if there is a "Conflict of interest" or not**

#### **9.1. "I declare absence of conflict of interest"**

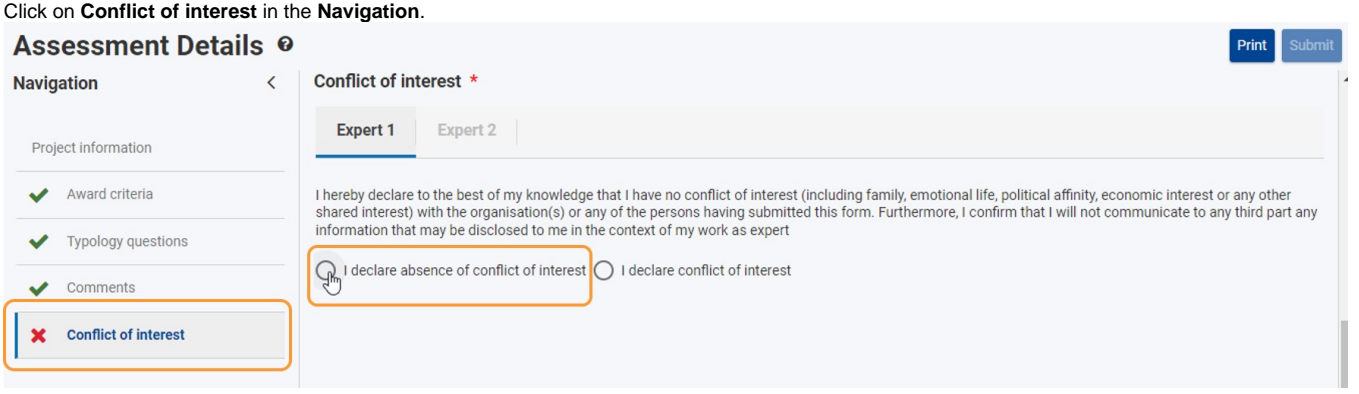

If there is no conflict of interest, confirm this by selecting the radio button for **I declare absence of conflict of interest** . After you confirm there is no conflict, all menu items in the navigation are marked with a green check, indicating completion. The **[Submit](#page-16-1)** button becomes active.

### **9.2. "I declare conflict of interest"**

If there is a conflict of interest, you must indicate it by clicking the radio button **I declare conflict of interest**. This will result in the **Submit** button not being activated and the assessment results cannot be submitted. The **Conflict of interest** section in the navigation will not receive the green check. No further action is required.

# **Take note**

In case of a **Conflict of interest,** you should not perform the given assignment. To declare the conflict of interest for a specific project assessment:

Print Submit

- In My Assessments, click the **Actions** button for the project assessment, then select the option **Conflict of interest**, or
- In the Assessment Details screen, click **Conflict of interest** in the navigation.

Then check the option **I declare conflict of interest.**

### **Assessment Details @**

<span id="page-16-1"></span>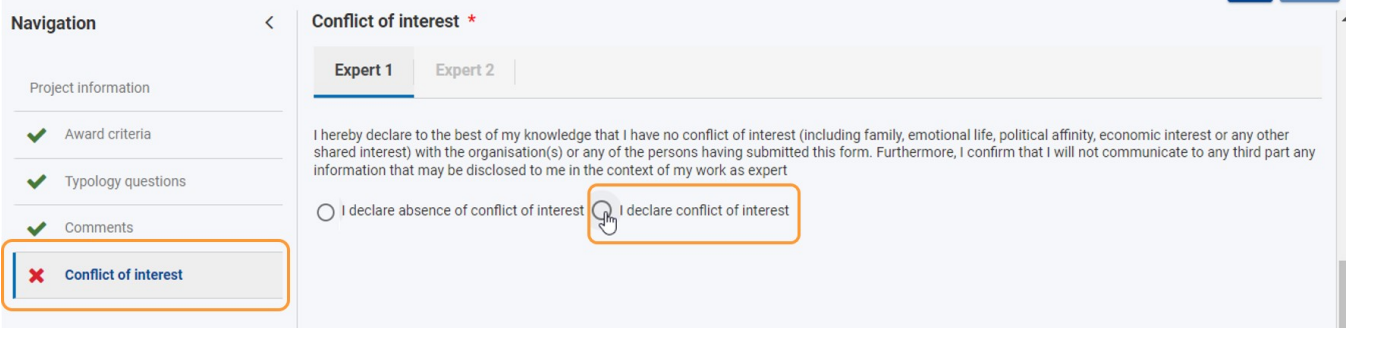

### <span id="page-17-0"></span>**10. Click the "Submit" button and confirm to submit the assessment results**

After you have completed the assessment, you have to submit the results.

If no conflict of interest was declared in the previous step and all mandatory information for the assessment is complete, the **Submit** button becomes active. Click on it to submit the assessment results.

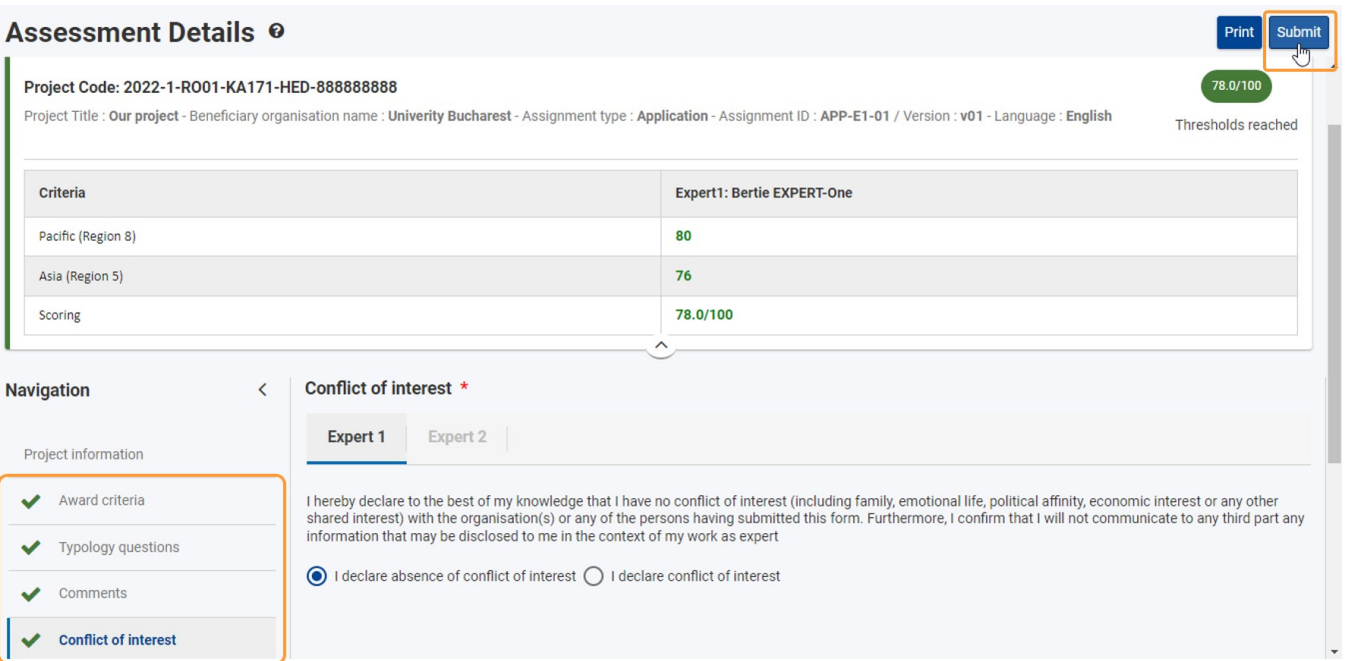

Confirm the submission by clicking on the **Confirm and Submit** button in the pop-up dialogue box. A success message displays.

assessment

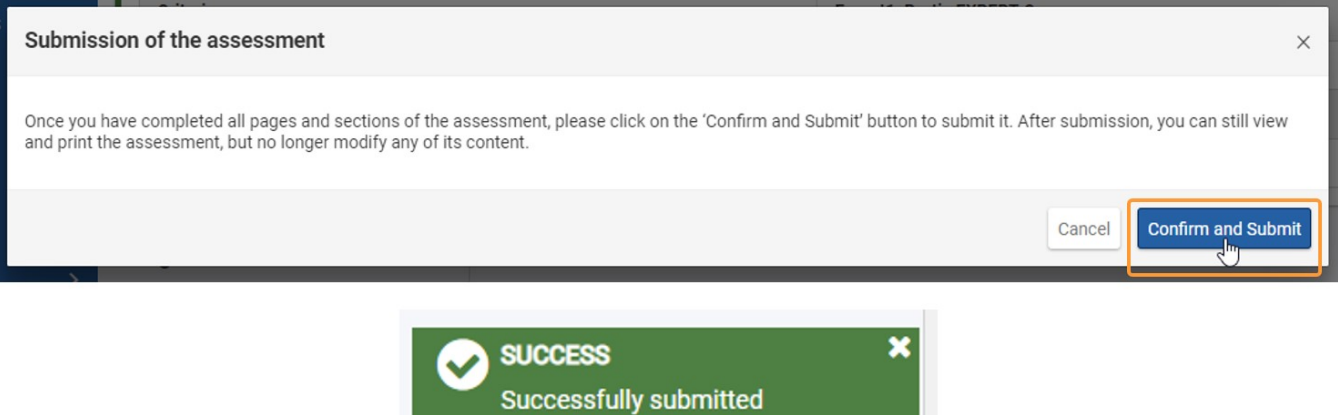

The expert assessment is completed, all information on screen is greyed out and no more changes are possible. In the **Project information** , the submitted assessment is available as PDF file for download or to view in your browser.

 $\overline{\phantom{a}}$ 

ド

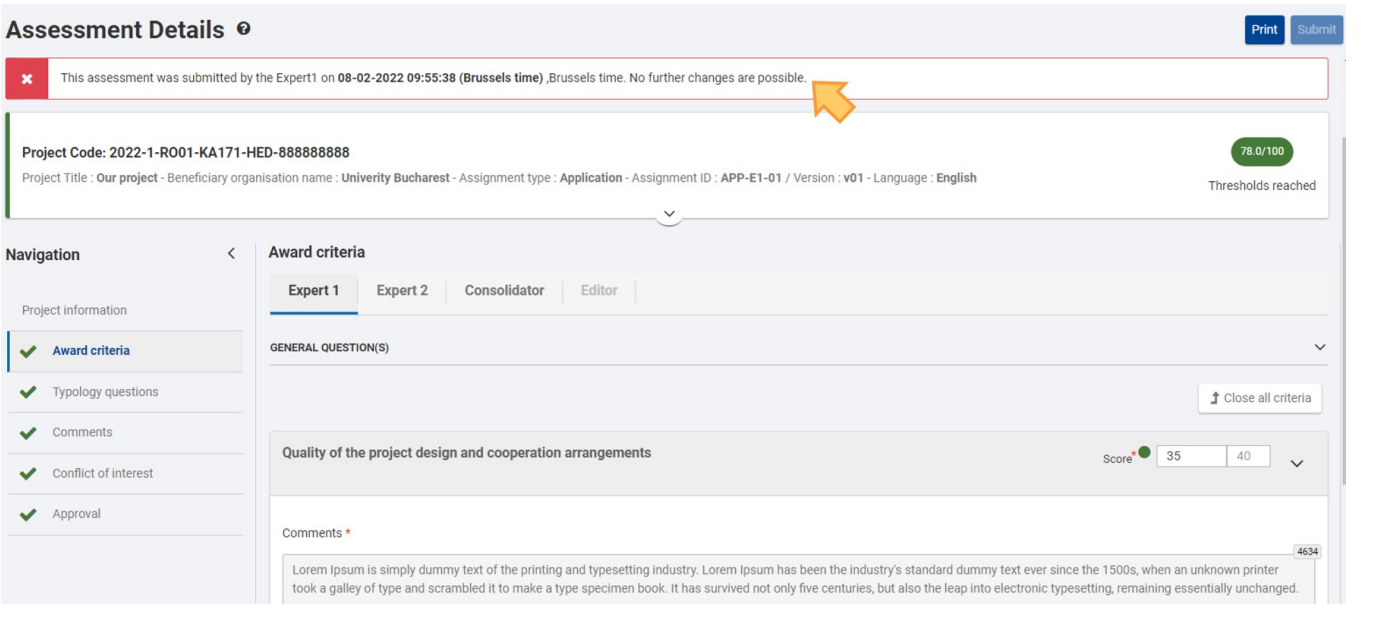

# <span id="page-19-0"></span>**11. Navigate back to "My Assessments" - Expert assignment completed**

### Navigate back to **My Assessments**.

The status of the assignment is updated to **Assignment completed** . The **Assignment submission date** and **Conflict of interest** columns are filled in with the respective data.

If you open the assignment again, it opens in a new tab in **read-only** mode.

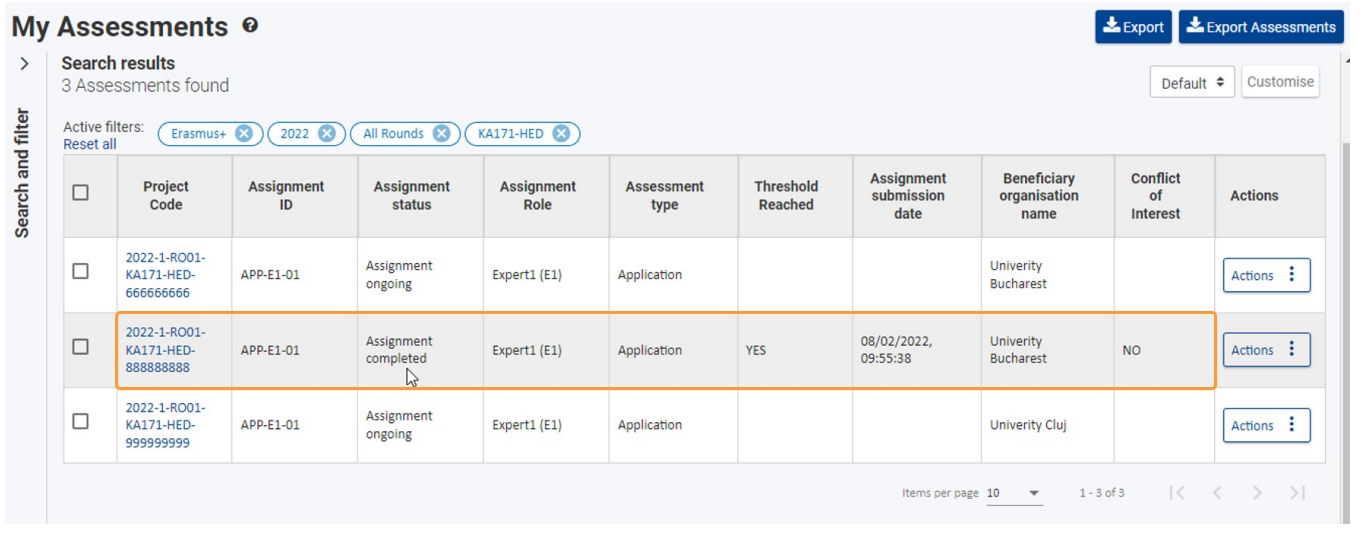

# <span id="page-20-0"></span>**12. Consolidation assignment specifics**

When working on a consolidator assignment for a KA171-HED project, the basic functionalities are the same as described under How to complete a consolidation [assignment.](https://wikis.ec.europa.eu/display/NAITDOC/How+to+complete+a+consolidation+assignment)

When accessing the **Award criteria** for a KA171-HED assessment, you will notice two main sections within the Consolidator specific tab:

- **General Questions** displaying the relevant field(s) and score(s) to be completed for the general Award criteria.
	- <sup>o</sup> The General Questions must be completed only once per project.
- **Regional Questions** displaying subtabs per Region to be assessed; each containing the relevant field(s) and score(s) to be completed for each. Regions correlate to the Regions displays in the overview table of the Assessment details header. The **Total score** per region is also displayed. The score per region is automatically calculated as the assessment is filled in.
	- The Regional Questions must be completed for each region.
	- <sup>o</sup> The toal score per region is the sum of the score of the general questions and the score provided for the region.

If the organisation applies, as in the example below, for regional partnerships within the regions Pacific (Region 8) and Asia (Region 5), the Award criteria section of the assessment will display:

- 1. **General Questions**
- 2. **Regional Questions** with subtabs for:
	- **Pacific (Region 8)**
		- **Asia (Region 5)**

You can **Open/Collapse** the criteria for each section, using the available buttons.

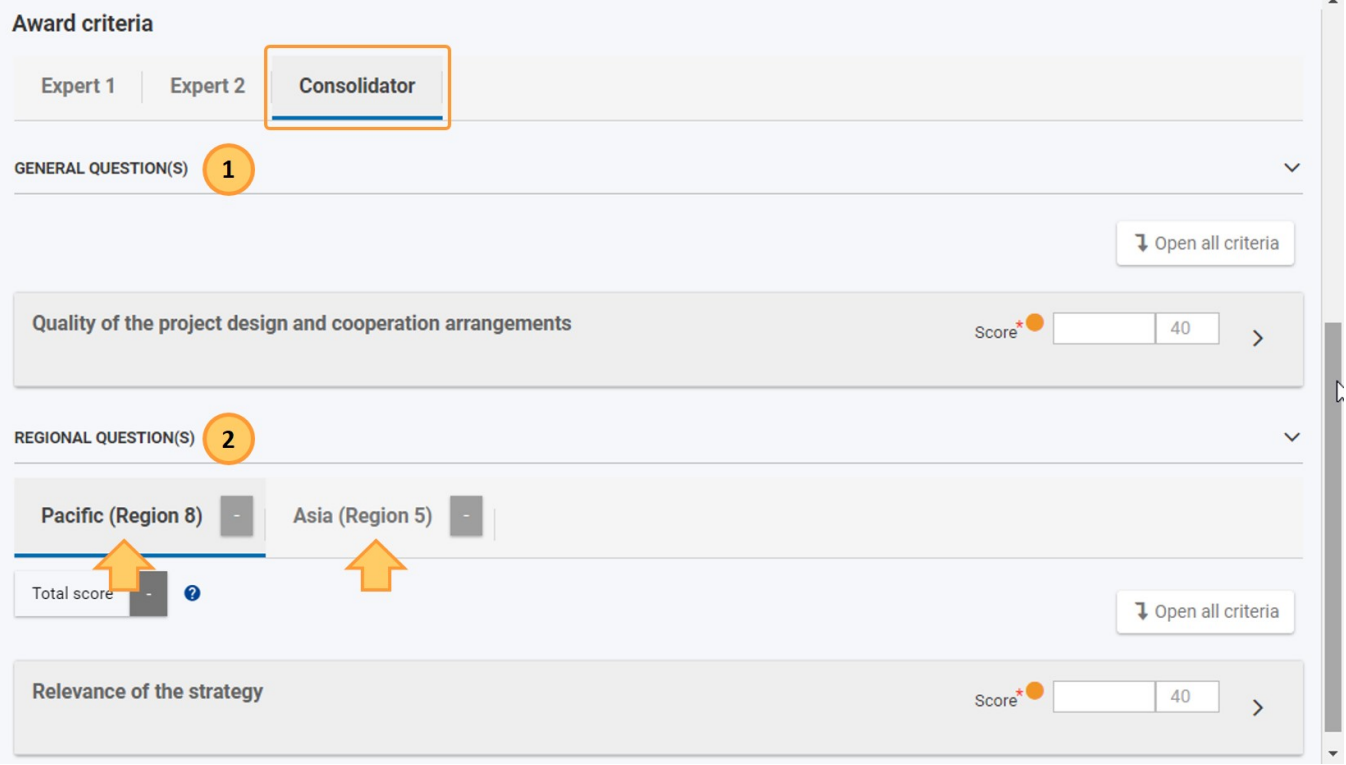

For the comments to provide under the **Award criteria,** under General as well as Regional Questions, the consolidator has the option to insert the experts comments, as described under [How to complete a consolidation assignment > 5.1. Complete Award criteria Comments using the Insert option](https://wikis.ec.europa.eu/display/NAITDOC/How+to+complete+a+consolidation+assignment).

For the all available Award criteria a score must be given. The maximum score that can be given is displayed for each criteria for your reference.

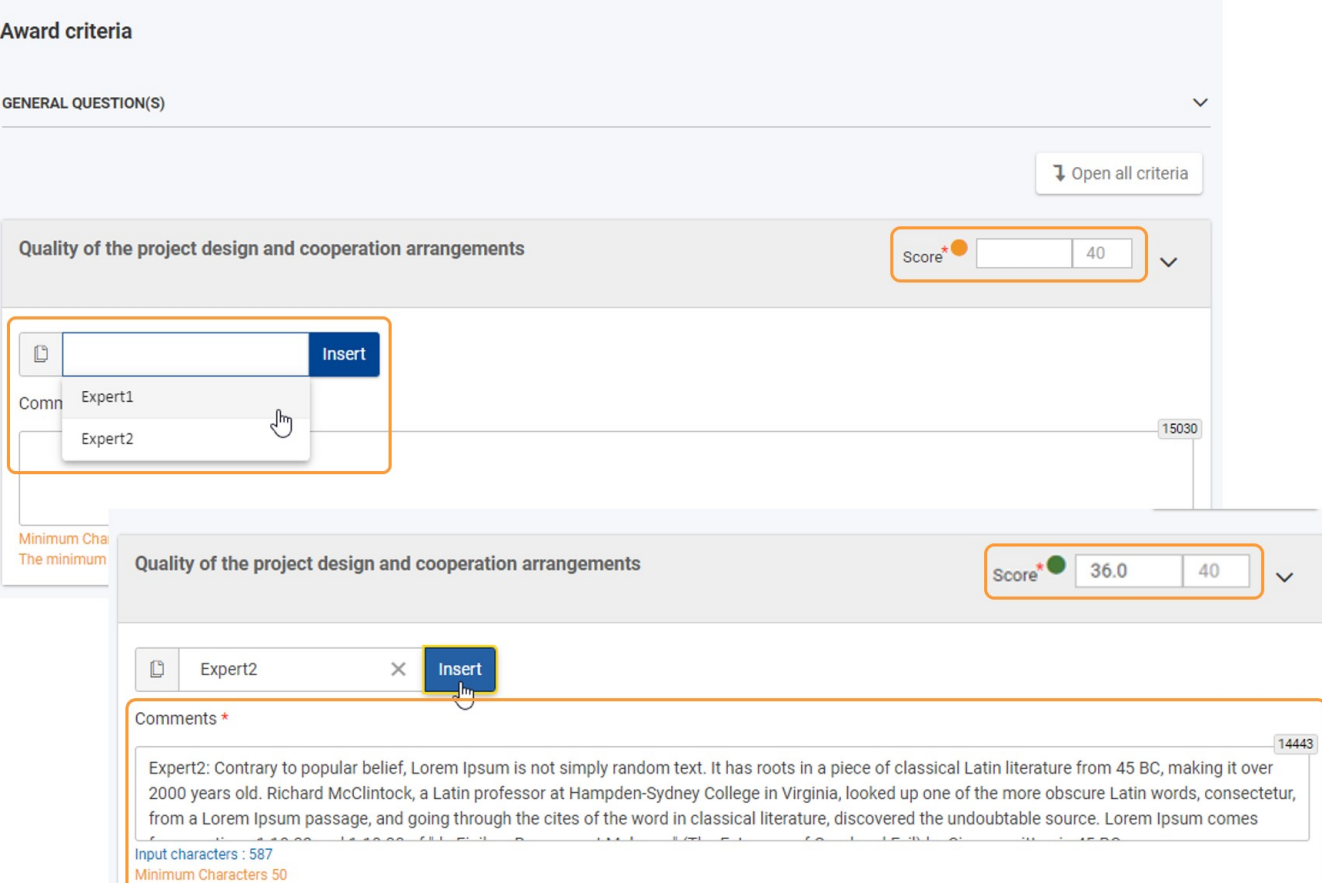

In the regional subtabs under Regional Questions, the outcome of the assessment for a region is displayed in the subtab if all award criteria have been evaluated and the scores have been provided. The total score will display in green if the required threshold was passed, in red if the assessment did not reach the required threshold.

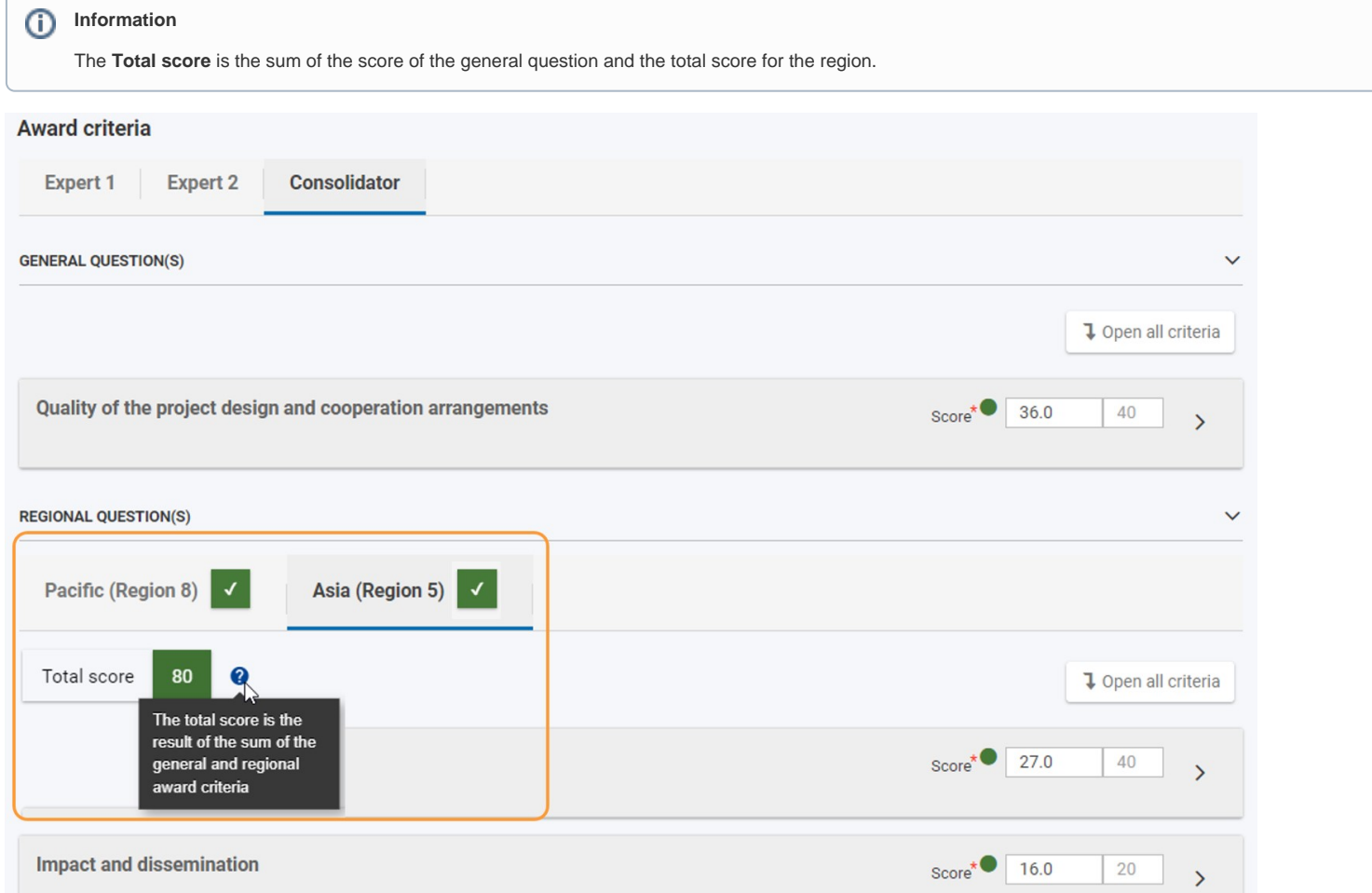

When all Award criteria are completed (General and Regional questions for each region), **Award criteria** in the Navigation is marked with a green check. The assessment overview table in the header is updated with the outcome of the consolidation in the consolidator column.

In our example, the assessment outcome was positive. All required thresholds were met.

#### ⋒ **Important**

The values displayed per region are calculated as the sum of the total score given under the General Questions and the total of the scores provided under the Regional Questions for the region in the Award criteria.

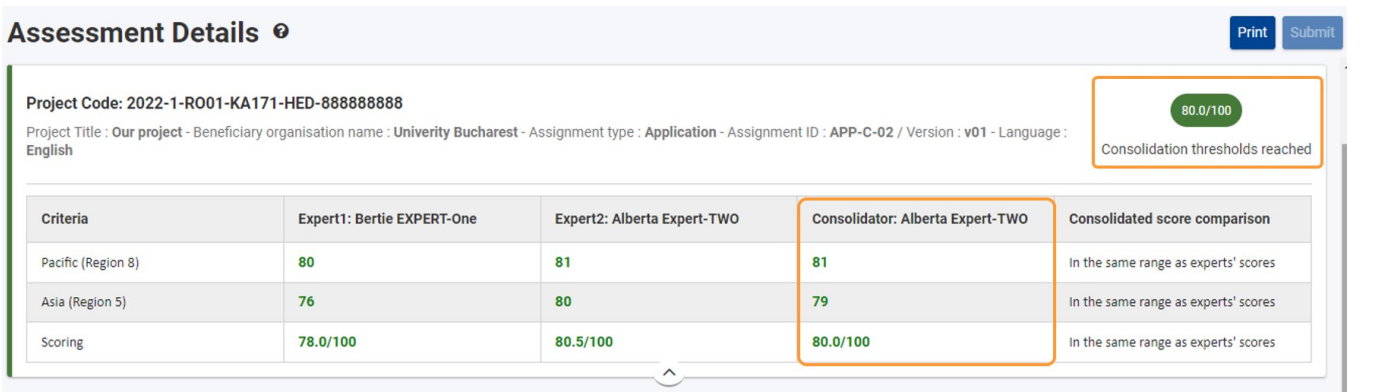

Continue with the consolidation by accessing the **Typology questions**. See [How to complete a consolidation assignment > 6. Complete "Typology Questions" \(if](https://wikis.ec.europa.eu/display/NAITDOC/How+to+complete+a+consolidation+assignment)  [applicable\)](https://wikis.ec.europa.eu/display/NAITDOC/How+to+complete+a+consolidation+assignment) for the next steps and details.

# <span id="page-23-0"></span>**13. Editor assignment specifics**

When working on a editing assignment for a KA171-HED project, the basic functionalities are the same as described under [How to complete an editing assignment](https://wikis.ec.europa.eu/display/NAITDOC/How+to+complete+an+editing+assignment).

In an ongoing editing assignment, only the comment fields in the **Award Criteria** and **Comments** section can be updated by the expert assigned as **Editor**.

When accessing the **Award criteria** for a KA171-HED editing assignment, you will notice two main sections within the Editor specific tab:

- **General Questions** displaying the relevant field(s) and score(s) to be completed for the general Award criteria
- **Regional Questions** displaying subtabs per Region to be assessed; each containing the relevant field(s) and score(s) to be completed for each. Regions correlate to the Regions displays in the overview table of the Assessment details header.

If the organisation applies, as in the example below, for two regional partnerships, the Award criteria section of the assessment will display:

- 1. **General Questions**
- 2. **Regional Questions** with subtabs for:
	- **Pacific (Region 8)**
		- **Asia (Region 5)**

You can Open/Collapse the criteria for each section, using the available button.

The editor can access the available region specific subtabs tabs and make the required changes in the comments fields available, where required. No changes can be made on the scores.

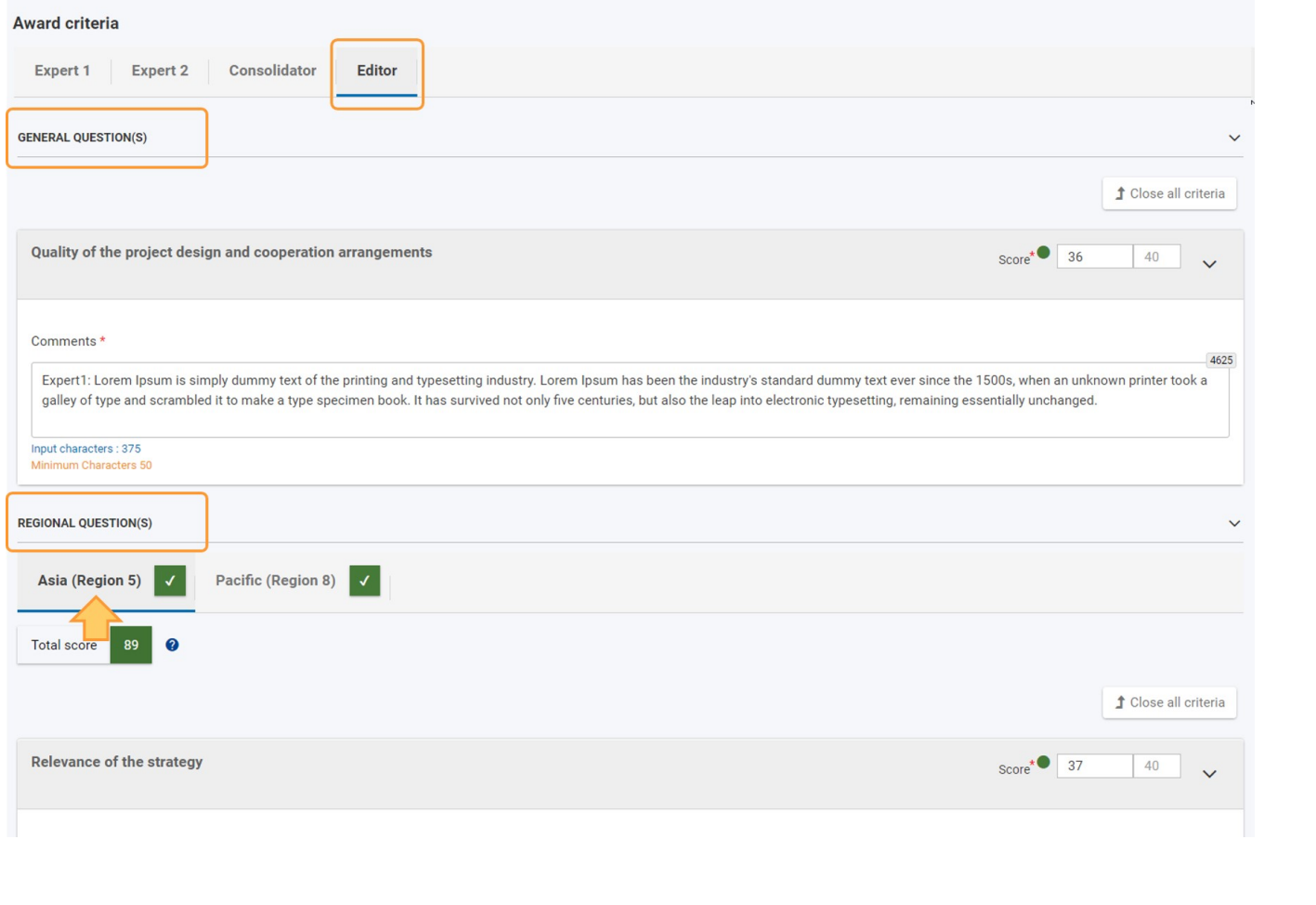

# <span id="page-24-0"></span>Expected Outcome

- Assessment is submitted and locked, meaning it cannot be updated further.
- The Assignment status of the submitted assignment changes to **Assignment completed** or, in the case of a declared conflict of interest, the assessment cannot be submitted and no further action is required from the expert.

# <span id="page-25-0"></span>Related Articles

- [Newly added and updated wiki pages for Assessment module](https://wikis.ec.europa.eu/display/NAITDOC/Newly+added+and+updated+wiki+pages+for+Assessment+module)
- [How to withdraw assessment approval for a consolidation](https://wikis.ec.europa.eu/display/NAITDOC/How+to+withdraw+assessment+approval+for+a+consolidation)
- [Frequently Asked Questions for Experts](https://wikis.ec.europa.eu/display/NAITDOC/Frequently+Asked+Questions+for+Experts)
- [How to complete an editing assignment](https://wikis.ec.europa.eu/display/NAITDOC/How+to+complete+an+editing+assignment)
- [Search and filter in My Assessments](https://wikis.ec.europa.eu/display/NAITDOC/Search+and+filter+in+My+Assessments)
- [Assessment module for experts Index](https://wikis.ec.europa.eu/display/NAITDOC/Assessment+module+for+experts+-+Index)
- [Expert login to EESCP and Assessment Module](https://wikis.ec.europa.eu/display/NAITDOC/Expert+login+to+EESCP+and+Assessment+Module)
- [How to submit the consolidated version of an assessment to the NA](https://wikis.ec.europa.eu/display/NAITDOC/How+to+submit+the+consolidated+version+of+an+assessment+to+the+NA)
- [How to approve a consolidated assessment as expert](https://wikis.ec.europa.eu/display/NAITDOC/How+to+approve+a+consolidated+assessment+as+expert)
- [How to assess applications for ESC50 Quality Label 2023 for the Lead role](https://wikis.ec.europa.eu/display/NAITDOC/How+to+assess+applications+for+ESC50+Quality+Label+2023+for+the+Lead+role)
- [How to complete a consolidation assignment](https://wikis.ec.europa.eu/display/NAITDOC/How+to+complete+a+consolidation+assignment)
- [How to complete an expert assignment](https://wikis.ec.europa.eu/display/NAITDOC/How+to+complete+an+expert+assignment)
- [Erasmus Quality Standards report](https://wikis.ec.europa.eu/display/NAITDOC/Erasmus+Quality+Standards+report)
- [Activity Plan in KA150, ESC50 and ESC52](https://wikis.ec.europa.eu/display/NAITDOC/Activity+Plan+in+KA150%2C+ESC50+and+ESC52)
- [Assessment specifics for KA220 Final Report assessments from Call 2022 onwards](https://wikis.ec.europa.eu/display/NAITDOC/Assessment+specifics+for+KA220+Final+Report+assessments+from+Call+2022+onwards)